## **How to Use the ESC-20 Online Commitment Form System**

The Online Commitment System provides ESC-20 clients with an online process for completing and submitting commitments for Products and Services offered by/through ESC-20.

Access to the system is dependent on you having your contact information (name, email address, educational organization, and other appropriate information) loaded in the system and your having an access code [Note: the top level for each organization is generically referenced as a "District".]

You may access the System by using one of three methods (listed under the "Login Choices" and identified by radio buttons):

- 1. By County/District (is the default lists Districts, or equivalent, within the County selected and then campuses within the District selected)
- 2. By Region/District (lists all Districts, or equivalent, for the Education Service Center Region selected)
- 3. By District Name (lists all Districts, or equivalent, in the system sort is alphabetical)

Notes:

- 1. Forgot your access code? Once you have displayed your name in the User box, click on "Forgot Your Access Id" – your access code will be sent to the email address in your Commitments Contacts file (for this to work, we must have your correct email address).
- 2. If your name is not listed as a "User" for your organization, you can request that you be added Click on "Not Listed as a User" and complete the appropriate information on the following screen. An email will be sent to the ESC-20 contact you selected in the "Contact Information Box" when you "Submit" the request.

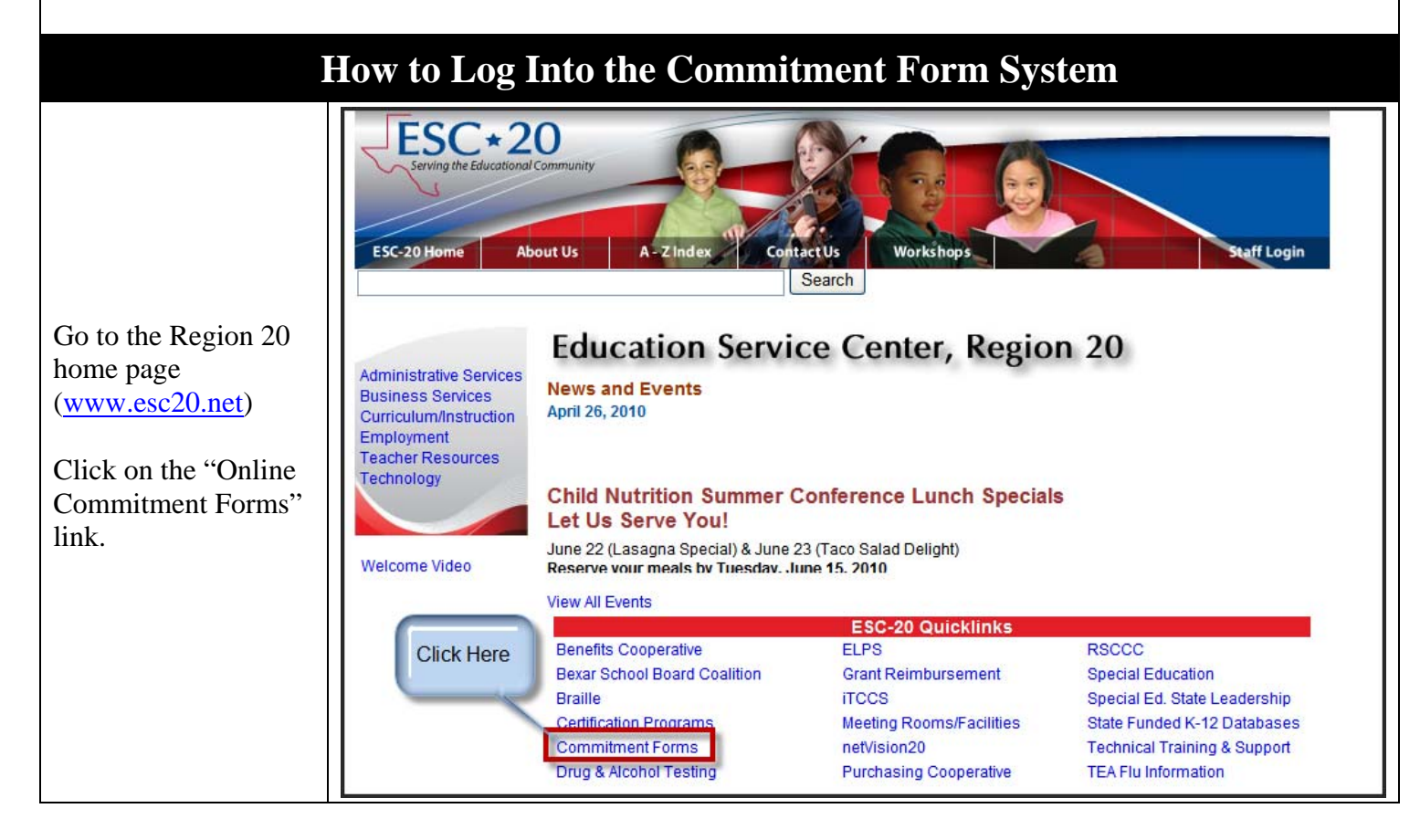

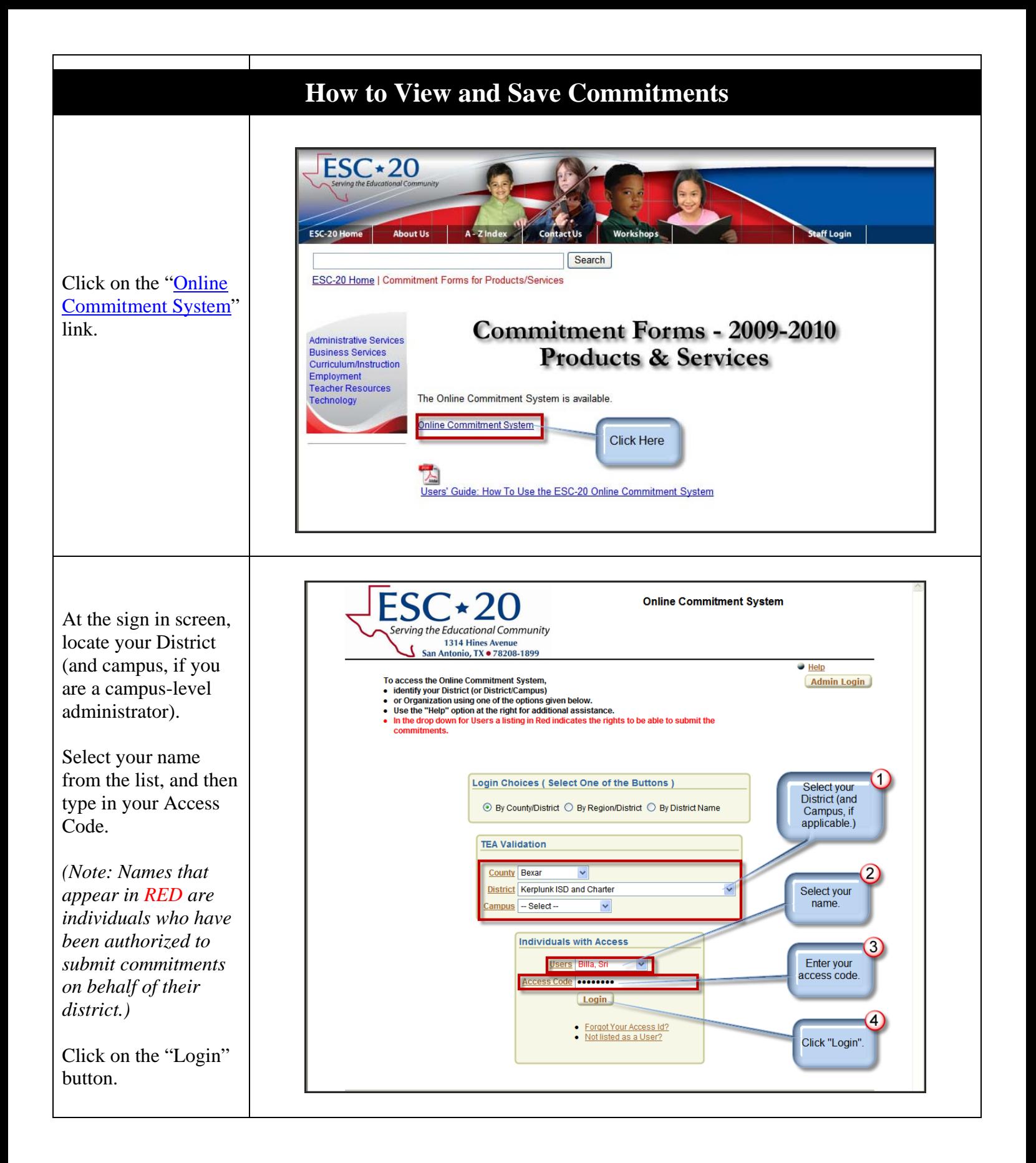

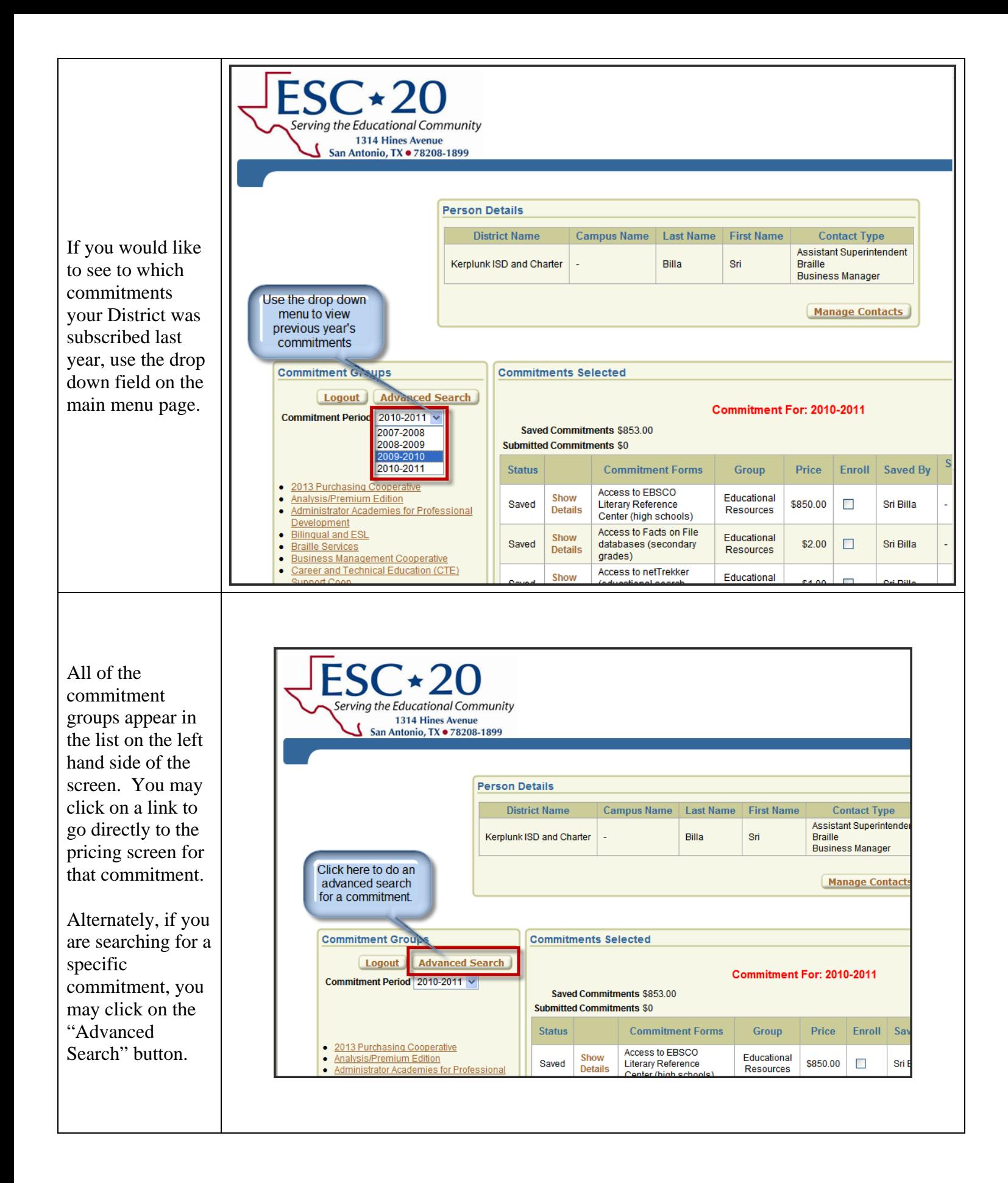

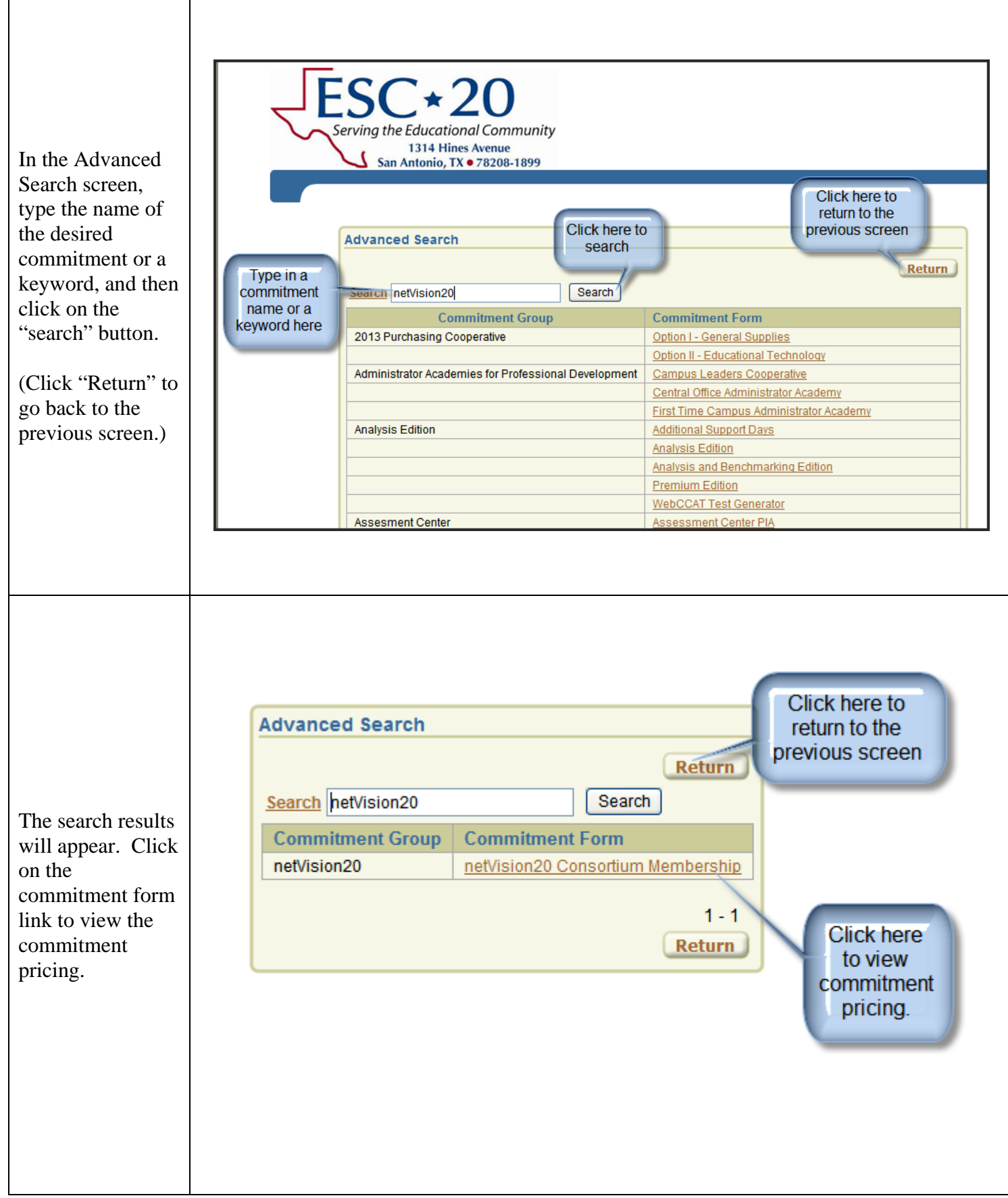

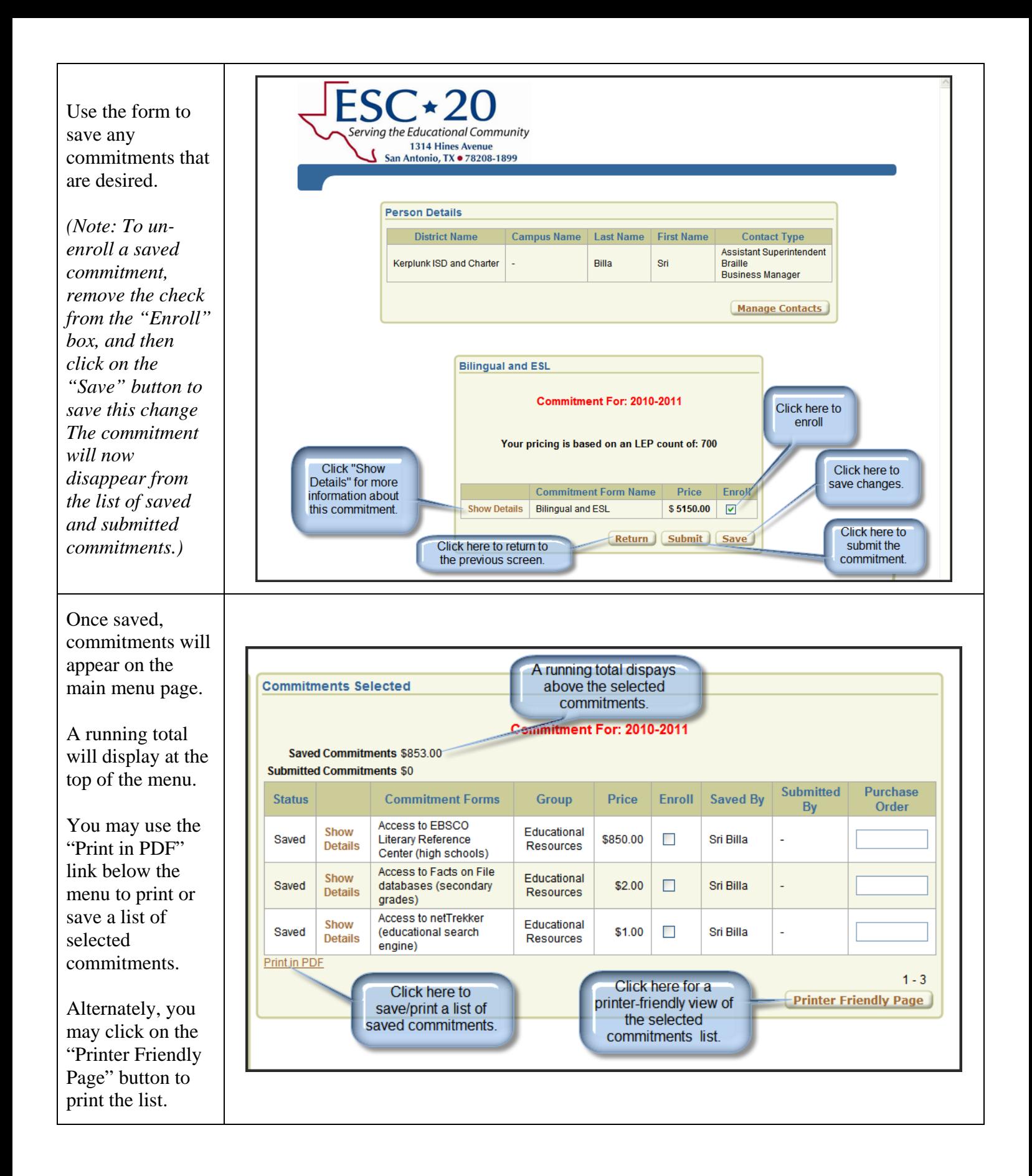

## **How to Submit Commitments**

Any user can save Commitment enrollment information for his organization; however, only an individual identified as a Superintendent (or his/her designee) can submit commitments for a District.

Submission of commitments for specific campus may be made by the campus principal – this individual must be identified as the campus principal in his/her contact information.

If the superintendent wishes to designate another District employee as a person authorized to submit commitments, they must send this request in writing to **techdev@esc20.net**.

Once a commitment has been submitted, ESC-20 will generate an invoice for this line item and will mail it to the District. If any item is submitted in error, please contact ESC-20 as soon as possible to ensure accurate invoicing.

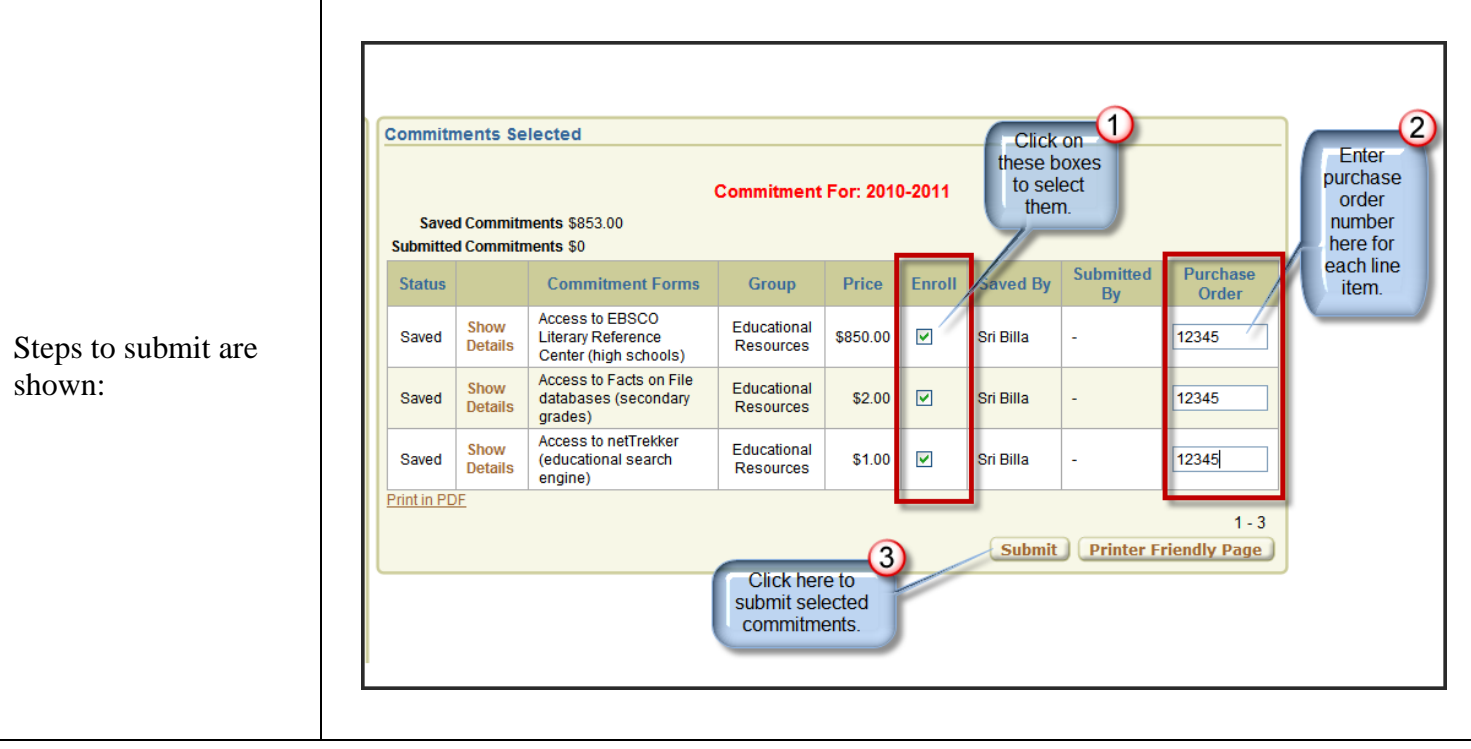

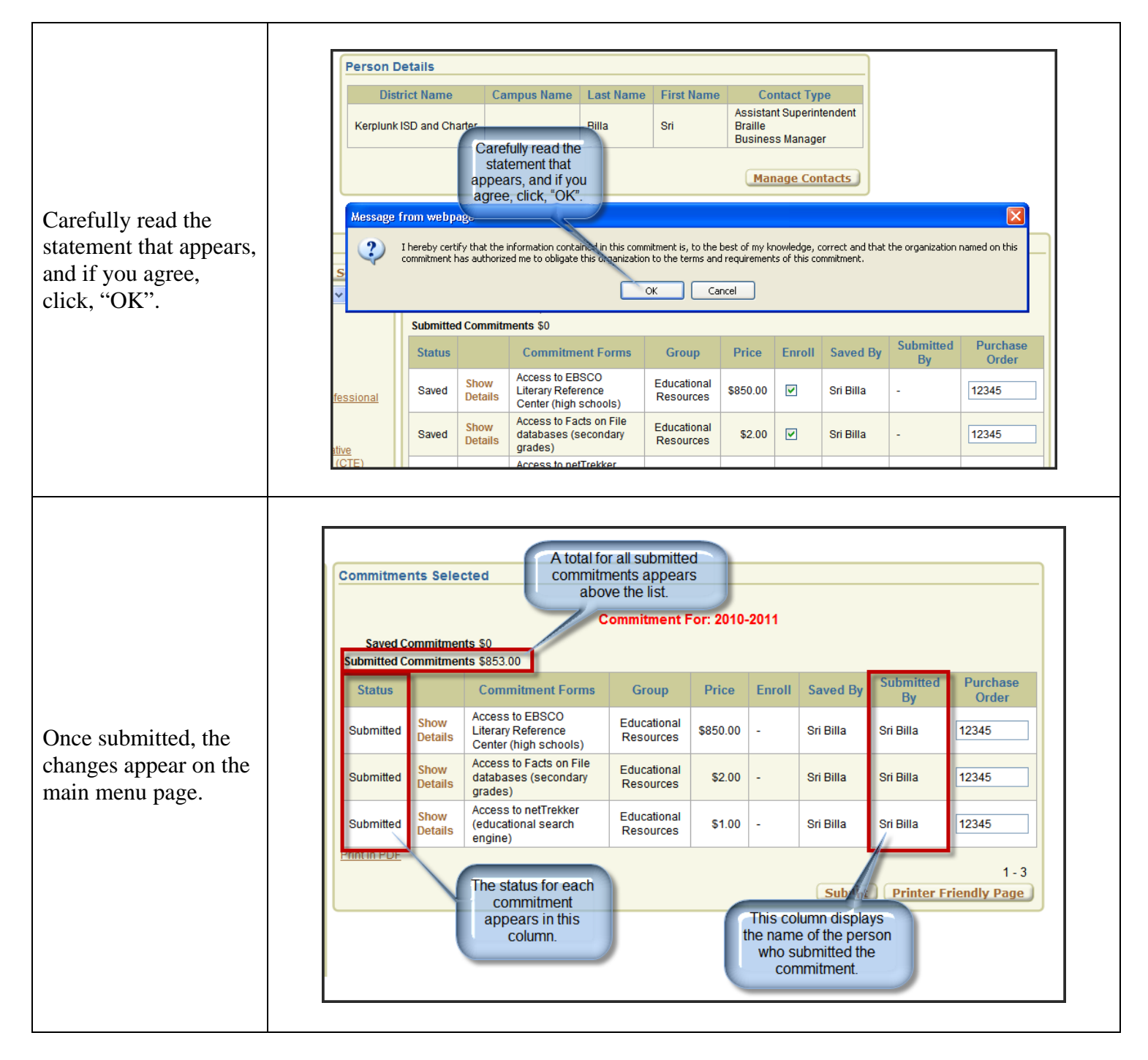

## Questions? Need assistance?

For questions related directly to the pricing or structure of a specific commitment, please contact the commitment manager. For your convenience, the commitment manager's name and phone number are located on the "Show Details" page of each commitment. Alternately, you may dial (210) 370-5200 and ask the operator to transfer you to the person responsible for that commitment.

For technical difficulties with the ESC-20 Online Commitment System, please contact the ESC-20 Technology Development department at: techdev@esc20.net or by phone at (210) 370-5245.